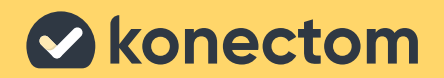

# **사용 지침** Konectom

**November 2022 Korean (KR) - Rev 1.1** 

# **시작합시다.**

연구에 따라서 개인 휴대폰이나 연구용 스마트폰에서 Konectom을 사용하라는 메시지가 표시됩니다.

### **개인 휴대폰에서 앱을 어떻게 다운로드하나요?**

#### **이 QR 코드를 사용하거나 앱 스토어에서 직접**

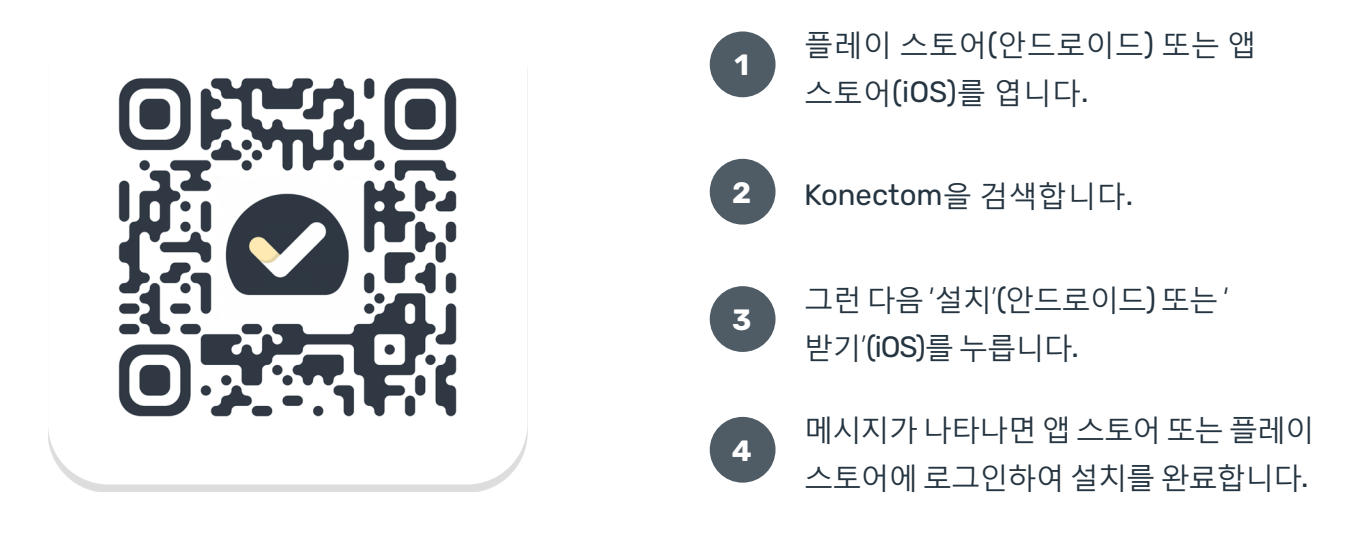

## **연구 전용 아이폰(iPhone)을 어떻게 사용하나요?**

#### **전화 잠금을 해제하려면**

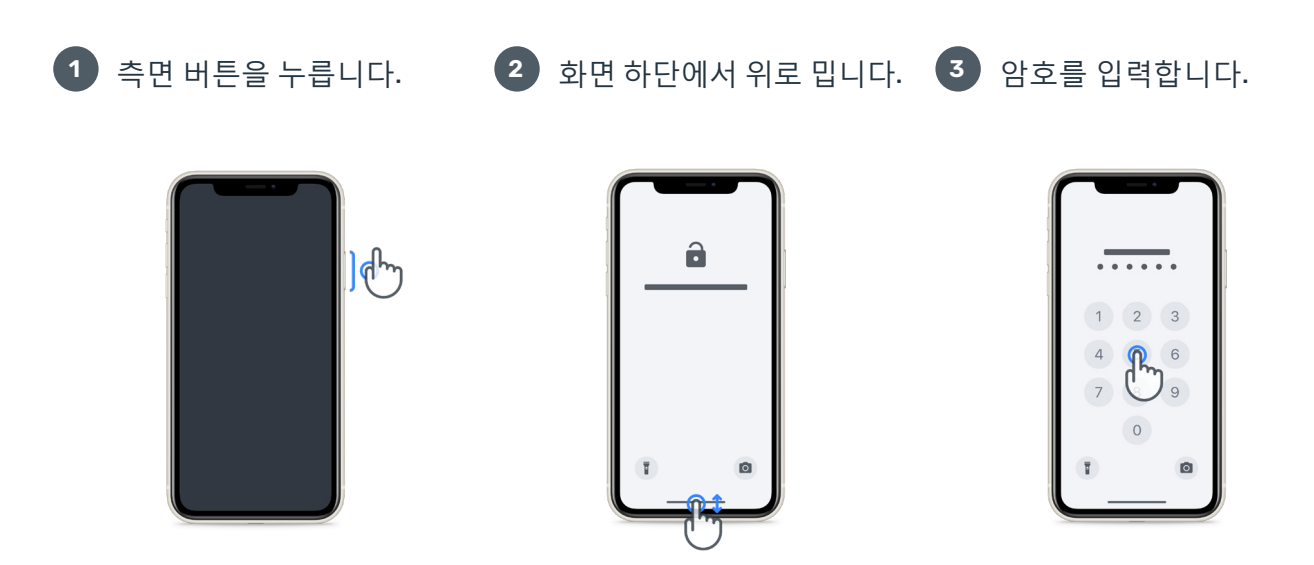

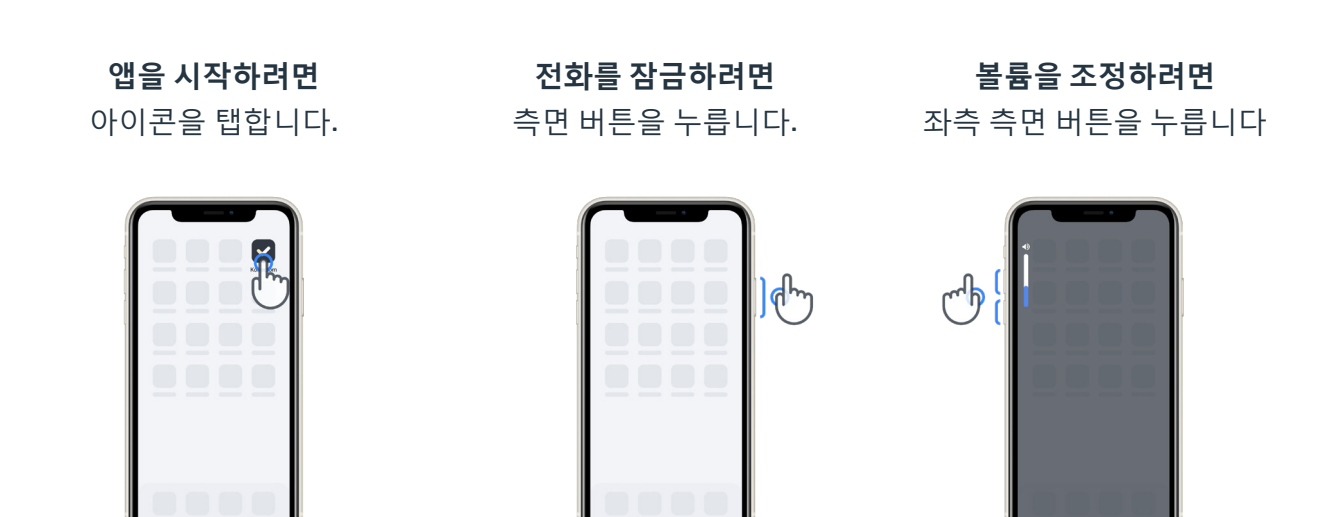

활동을 수행하기 전에 아이폰을 정기적으로 충전하고 배터리가 충분한지 확인하십시오.

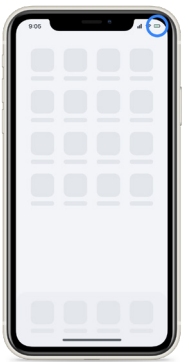

### **로그인 정보**

Konectom 로그인 정보는 다음과 같습니다. 추후 사용을 위해 안전한 장소에 보관하십시오.

**활성화 코드 환자 ID**

### **Konectom이란?**

Konectom은 혼자서 할 수 있는 다양한 활동을 담은 스마트폰 앱입니다.

# **Konectom을 사용하는 이유?**

모바일 기술은 의료 전문가가 신경 기능을 평가하고 치료를 제공하는 방식을 개선할 수 있는 큰 잠재력을 가지고 있습니다. Konectom을 사용함으로써 귀하는 의료 전문가와 연구자들이 이 잠재력을 알아보는 데 도움을 주실 수 있습니다. 앱을 이용해 주셔서 감사합니다!

# **경고 및 주의사항**

- 산만하지 않으며 안전하고 조용한 환경에서 활동을 수행합니다. **1**
- 활동을 하기에 충분한 공간을 확보하고, 균형 잡고 유턴하기 및 매일 걷기 활동은 장애물이 없는 평평한 표면에서 하여 불필요한 피로나 부상 위험을 피합니다. **2**
- 어떤 검사에서든 러닝 벨트를 사용하는 경우, 시작하기 전에 휴대폰이 단단히 고정되었는지 확인합니다. **3**
- 매일 걷기 활동을 시작하기 전에 스마트폰 GPS에 대한 액세스가 허용되어야 합니다. **4**
- 검사를 수행하는 동안 불편감을 느끼는 경우, 즉시 활동을 중단하고 임상시험 담당의사에게 문의합니다. **5**
- 다른 활동(예: 운전, 타인과의 대화)을 하는 중이거나 소음이 있는 환경(예: 열차, 식당)에서 Konectom을 사용하지 마십시오. **6**
- $\overline{\phantom{a}1}$  지침을 다 이해하고 나서 활동을 수행하십시오.
- 가족이나 친구에게 앱을 시도해보고 Konectom 활동을 수행하도록 권하지 마십시오. 수집되는 데이터에 영향을 미칠 수 있습니다. **8**
- Konectom은 진단이나 치료와 관련된 권고나 결론을 제공하지 않습니다. **9**

# **Konectom 활동**

귀하의 임상시험 계획서에 따라서, 아래 모든 활동을 수행하도록 요청받지 않을 수 있습니다.

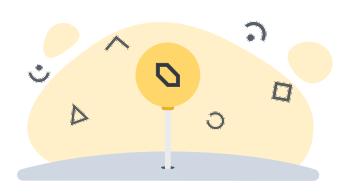

**기호와 숫자** 정보를 처리하는 능력을 측정합니다. 이 활동에서 제공되는 정보에 따라 가능한 한 빨리 기호와 숫자를 짝지어야 합니다.

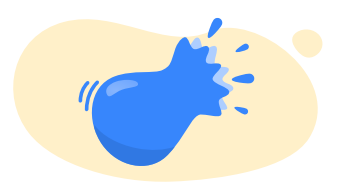

**풍선 꼬집기** 손가락으로 작은 물체를 집는

능력을 측정합니다. 30초 동안 가능한 한 많은 풍선을 꼬집어야 합니다.

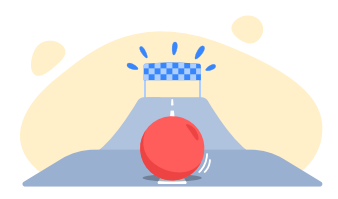

**모양 그리기** 검지 손가락을 빠르고 정확하게 이동하는 능력을 측정합니다. 가능한 한 빠르고 정확하게 모양을 스마트폰 화면에다 그려야 합니다.

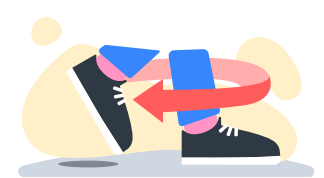

**균형 잡고 유턴하기** 균형과 유턴 능력을 측정합니다. 균형 검사의 경우 30초 동안 가만히 서 있어야 합니다. 유턴의 경우 다섯 걸음을 걸으면서 최소 5번의 유턴을 완전하게 해야 합니다.

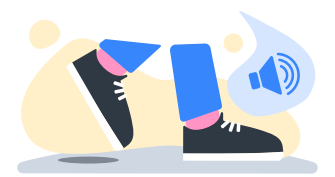

**매일 걷기** 장시간 걷는 능력을 측정합니다. 스마트폰을 지니고 야외에서 6분 동안 가능한 한 빨리 그리고 멀리 걸어야 합니다.

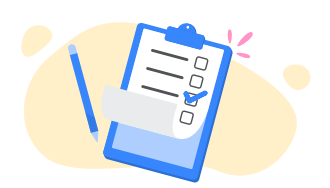

**설문조사** 자신의 건강에 대해 자기가 느끼는 바를 알아보는 설문지를 작성해야 합니다.

### **KonectomTM**

Konectom™은 운동 및 인지 기능과 다발성 경화증(MS)과 관련된 장애를 객관적으로 정량화하는 자가 평가 도구로 사용하기 위한 것입니다.

Konectom™은 진단이나 치료와 관련된 권고나 결론을 제공하지 않습니다.

### **작동 사용**

#### **<sup>1</sup> 데모 모드**

데모 모드는 데이터를 수집하지 않으면서 Konectom의 사용을 시연하는 데 사용할 수 있으며, 이 모드에서 실행하는 검사 수에는 제한이 없습니다. 사용자는 Konectom에 로그인하지 않고도 이 모드에 액세스할 수 있습니다.

이 모드로 의료 전문가팀이 Konectom을 사용하는 방법을 시연할 수 있습니다.

활동을 시작하려면 좌측 또는 우측으로 밀어서 제안된 활동 중 하나를 선택합니다.

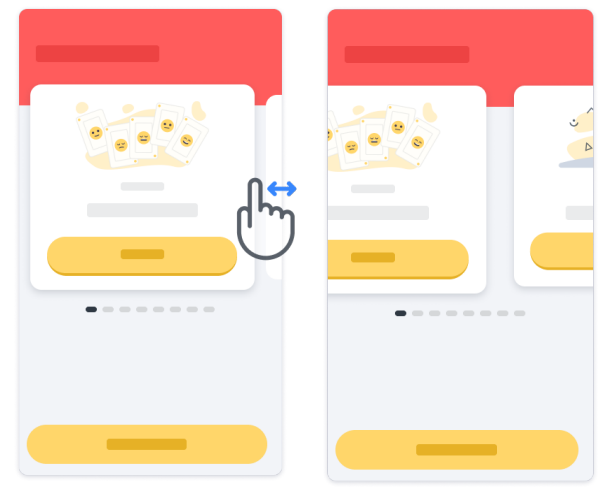

그런 다음 노란색 시작 버튼을 클릭하여 시작합니다.

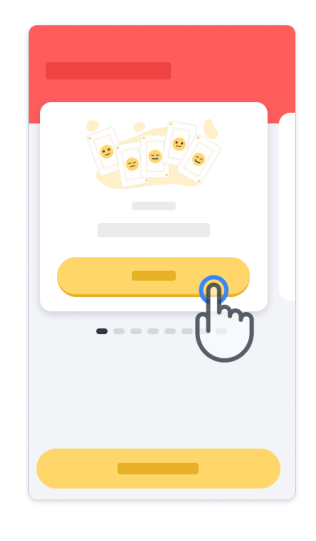

활동을 수행하기 전에 활동 지침을 안내받고 연습을 실행할 것입니다. 나가기 버튼  $(\mathbb{D})$  을 사용하여 언제든지 활동을 중단하고 나갈 수 있습니다.

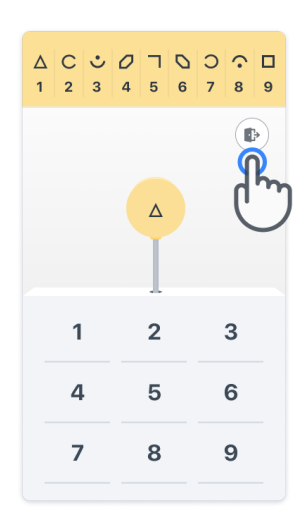

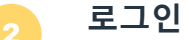

데모 모드에서 화면 하단의 노란색 로그인 버튼을 클릭합니다. 의료 전문가가 제공한 환자 ID 및 활성화 코드를 사용하여 로그인합니다.

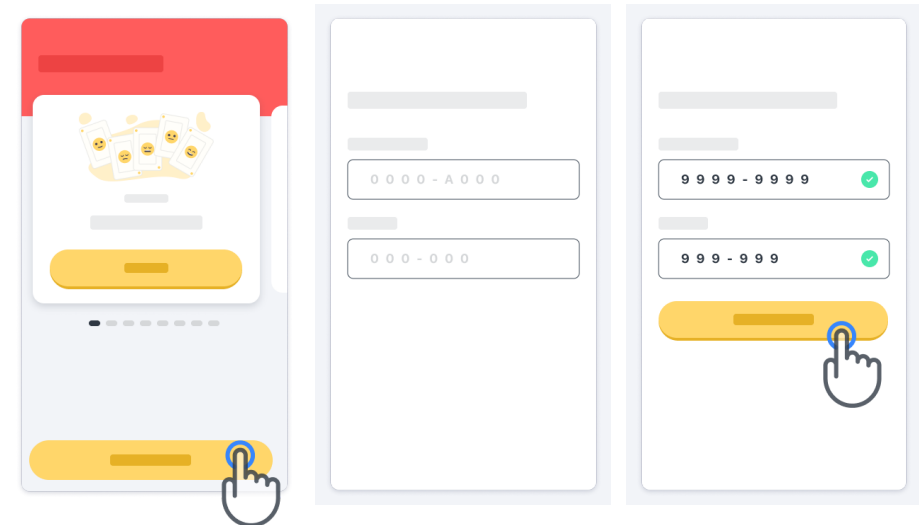

#### **홈페이지 사용하기**

홈페이지의 활동 캐러셀을 좌측 또는 우측으로 밀어 수행할 활동을 선택할 수 있습니다. 활동 카드의 시작 버튼을 눌러 활동을 시작합니다.

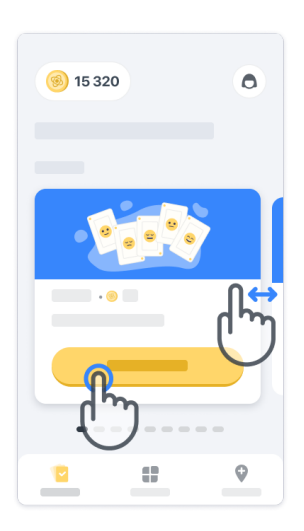

#### **<sup>4</sup> 활동 수행하기**

활동을 처음 선택하면 활동 오리엔테이션을 통해 실제 활동을 실행하기 전에 단계별 연습을 할 수 있는 기능이 제공됩니다.

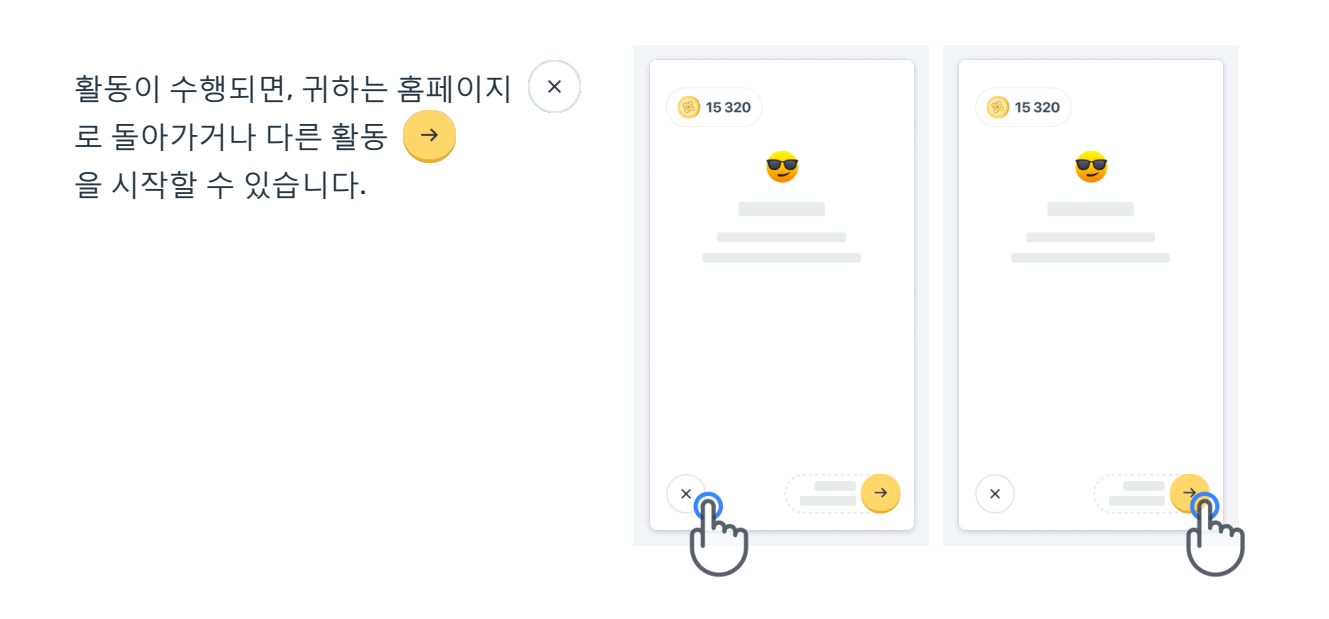

활동의 첫 번째 실행을 위한 단계별 연습을 앱에서 사용할 수 있습니다. 다른 시간에 연습을 수행하려면 사용자는 로그아웃하고 동일한 정보를 사용하여 로그인해야 합니다.

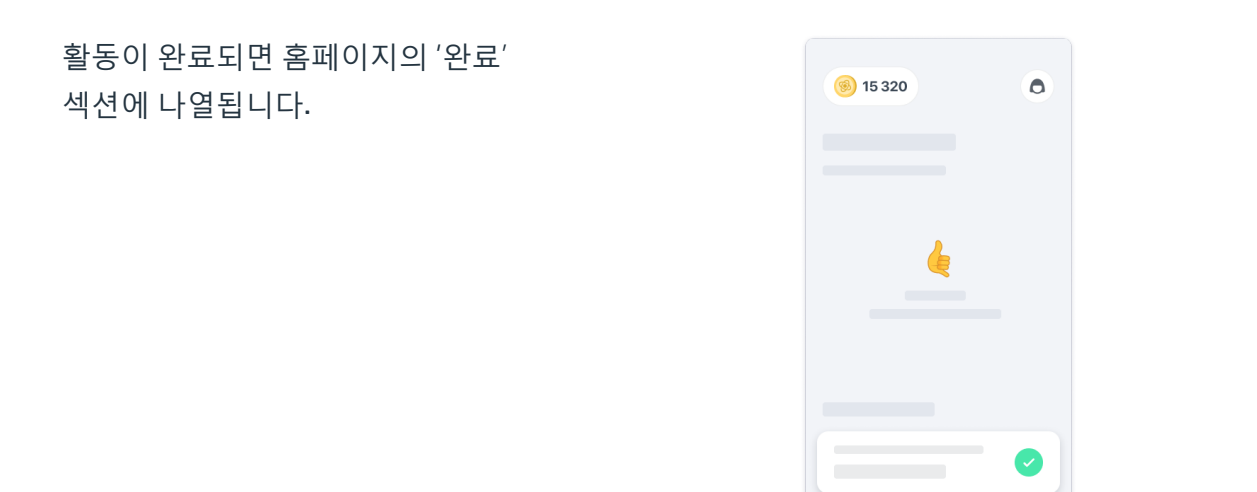

 $\ddot{\mathbf{Q}}$ 

 $\blacksquare$ 

 $\mathbb{S}^n$ 

#### **<sup>5</sup> 균형 잡고 유턴하기와 매일 걷기 활동 연습**

균형 잡고 유턴하기, 매일 걷기 활동 중에는 휴대폰을 러닝 벨트에 넣어 허리 아래 중앙 부분에 차고, 러닝 벨트가 없는 경우에는 휴대폰을 호주머니에 넣습니다.

필요에 따라 보조 및/또는 교정 장치를 사용할 수 있습니다.

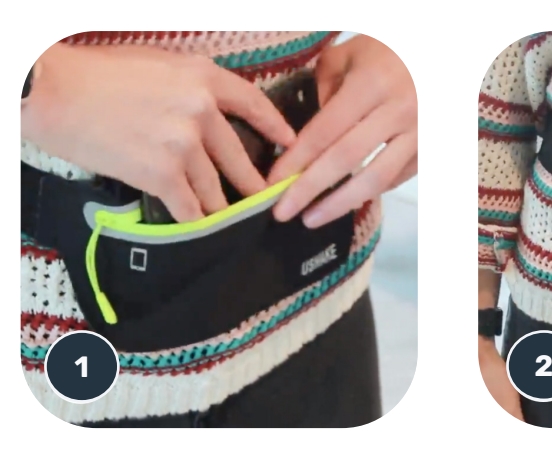

**먼저, 러닝 벨트를 허리에 차고 휴대폰을 넣고 지퍼를 닫습니다.**

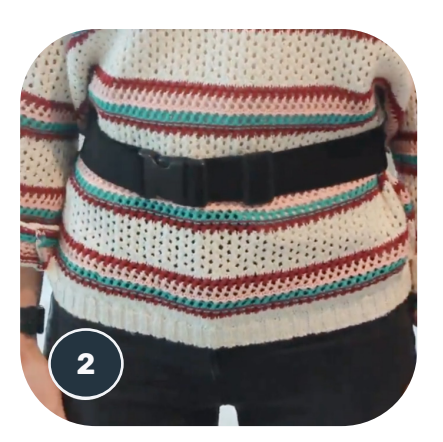

**그런 다음 휴대폰이 허리 중앙에 오도록 러닝 벨트를 몸에 착용합니다.**

### **<sup>6</sup> 병원 내 모드 액세스하기**

병원 내 모드는 의료 전문가 전용입니다.

의료 전문가는 홈페이지에서 메뉴 표시줄의 병원 내 모드에 액세스할 수 있습니다. 로그인하려면 특정 코드가 필요합니다.

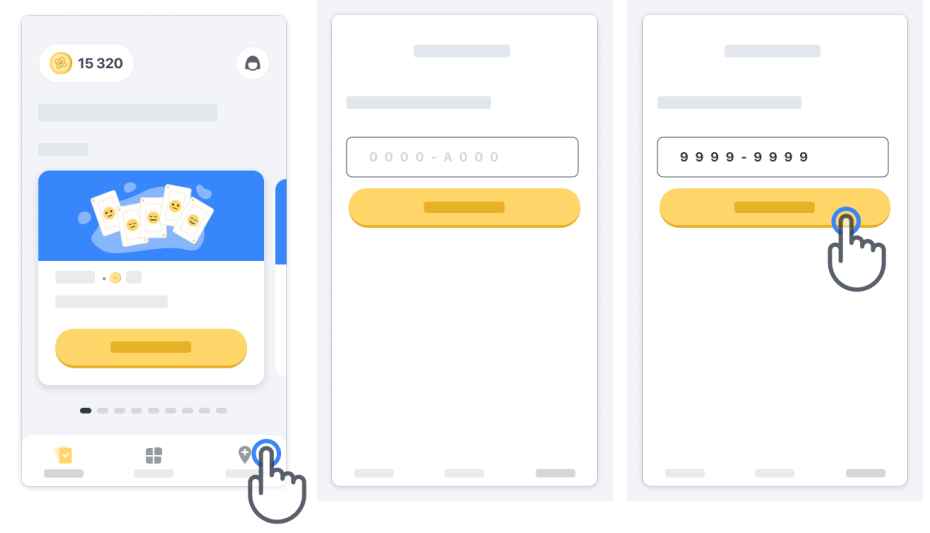

병원 내 모드에서 나가려면 메뉴 표시줄에서 다른 항목을 선택합니다.

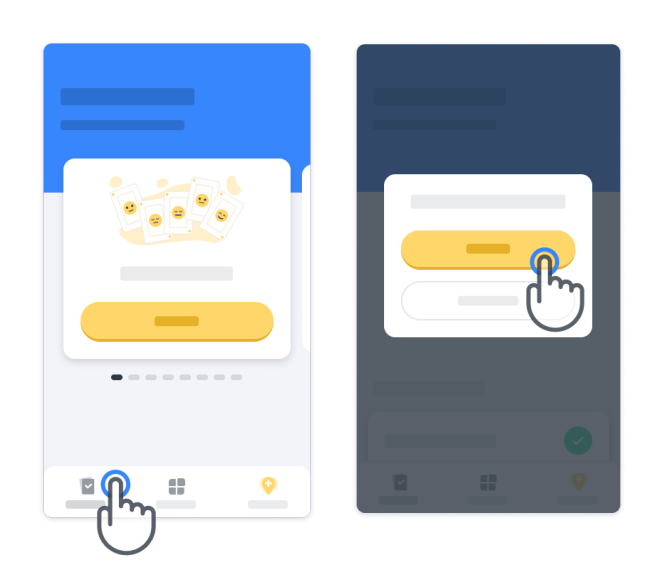

#### **<sup>7</sup> 포인트 이해하기**

홈페이지 좌측 상단에는 점수 카운터가 표시되는데 이 점수는 과학 포인트라고 합니다. 활동을 완료할 때마다 과학 포인트를 받게 됩니다. 이는 귀하가 연구에 참여함으로써 과학적 연구에 기여해 주신 정도를 나타냅니다. 과학 포인트는 귀하의 성적에 근거하지 않습니다. 테스트를 완료했는지만 따집니다.

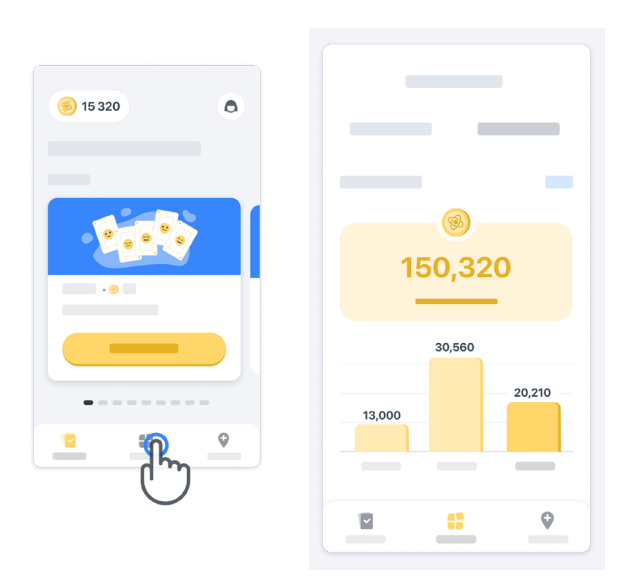

#### **<sup>8</sup> 앱 맞춤화하기**

홈페이지에서 '내 별명'을 클릭하여 앱에서 별명을 사용하도록 사용자 정의할 수 있습니다. 프로필 페이지에서 언제든지 변경할 수 있습니다. 참고: 이 정보는 귀하의 휴대폰에만 저장되며, 저희는 이 정보에 액세스할 수 없습니다.

'내 별명' 빈칸을 클릭하여 편집한 다음 홈페이지에서 아무 곳이나 클릭하여 저장하고 키보드를 닫습니다.

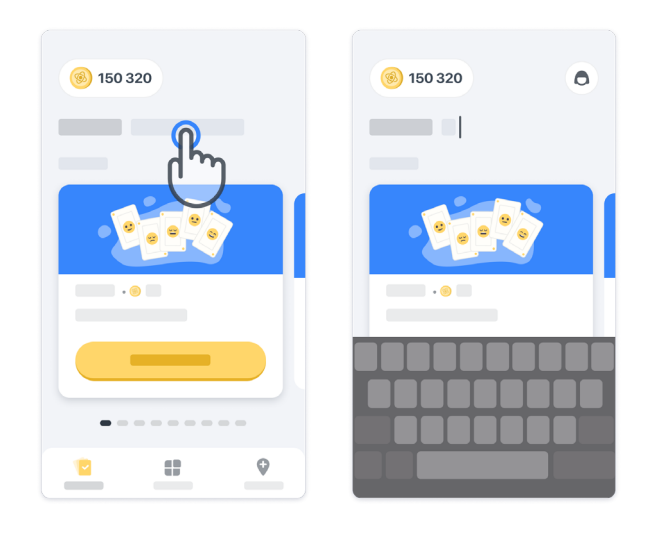

연구 중 언제든지 프로필 아이콘 $($  $\frac{1}{2}$ 을 클릭하고 편집 버튼  $\rightarrow$  을 클릭하여 편집할 수 있습니다.

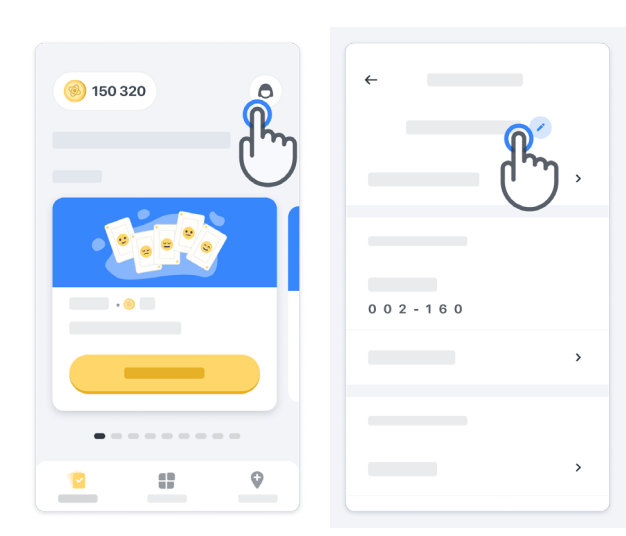

#### **질문에 대한 답변 받기**

연구 동안 Konectom에 관해서나 기술적인 문제에 대해 질문이 있으실 수 있습니다. 프로필의 도움말 섹션에서 많은 정보를 찾을 수 있습니다.

프로필 아이콘 $($ ○ $)$  을 클릭하여 도움말 섹션에 액세스할 수 있습니다.

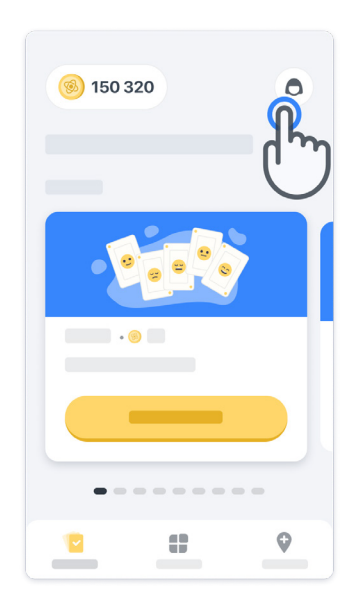

#### **연결 상태 유지하기 10**

인터넷에 연결되면 Konectom 데이터는 자동으로 서버에 전송됩니다. Konectom 활동을 오프라인으로 완료할 수 있지만, 온라인 연결을 유지하도록 권장합니다.

화면 상단에 빨간색 배너가 표시되면 휴대폰을 인터넷에 연결해야 합니다. 먼저, 비행 모드가 활성 상태 (+) 가 아니도록 하고 Wi-Fi 모드가 활성 상태 (+) 가 되어 있도록 합니다.

Wi-Fi 연결이 제대로 작동하지 않는 경우, 휴대폰 연결이 켜져 있는지 확인합니다.

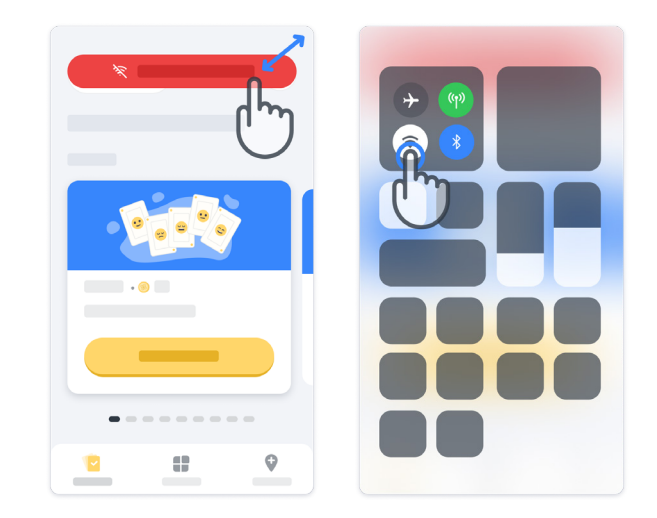

### **<sup>11</sup> 앱을 최신 상태로 유지하기**

때때로 새로운 버전의 앱이 나올 수 있습니다. 이 화면을 보게 되면 인터넷에 잘 연결되어 있는지 확인하고 앱을 업데이트합니다.

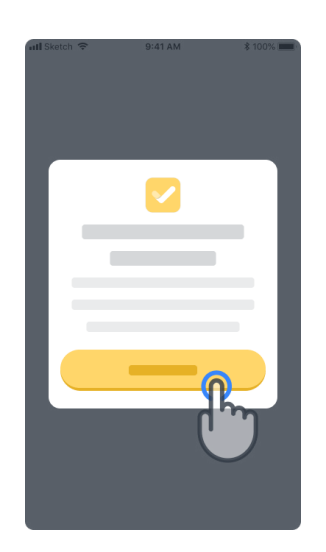

### **로그아웃 <sup>12</sup>**

사용자는 프로필 섹션으로 이동하여 Konectom에서 로그아웃할 수 있습니다. 프로필 섹션에 액세스하려면 홈페이지 우측 상단에 있는 프로필 버튼을 클릭합니다. 사용자가 프로필 섹션에 있는 경우 페이지를 아래로 스크롤하면 로그아웃 버튼이 보입니다.

로그아웃 버튼을 모든 사용자가 사용할 수 있는 것은 아닙니다.

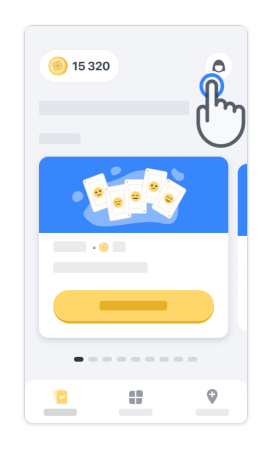

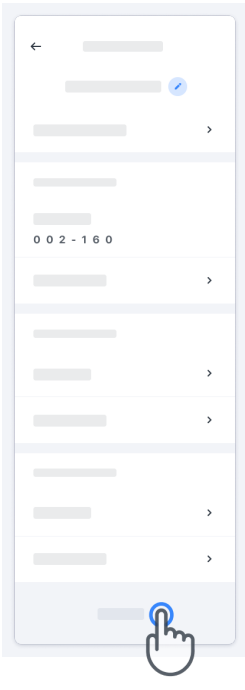

### **하드웨어 요구 사항**

Konectom 앱

Konectom 모바일 애플리케이션은 인터넷/Wi-Fi 연결(앱 다운로드와 업데이트, 서버에 데이터를 업로드하는 데 필요함), 충분한 저장 공간, 적절한 전원 공급원이 있는 스마트폰에 설치되어야 합니다.

Konectom 모바일 애플리케이션은 다음과 같은 시중의 스마트폰에서 사용해야 합니다.

- iOS 버전 12 이상을 사용하는 아이폰(iPhone)
- 안드로이드(Android) 버전 8.0 이상을 사용하는 스마트폰
- 구매 시 구성된 대로의 IMU(관성 측정 장치) 및 GPS(글로벌 포지셔닝 시스템) 센서가 포함된 스마트폰 하드웨어

# **연락처**

#### **합법적 제조업체**

Biogen Digital Health Inc. 225 Binney St, Cambridge, MA 02142, United States

질문이 있거나 Konectom과 관련된 사건이나 문제를 신고하려면 담당 임상시험 시험자에게 연락하십시오.

**유럽 연합 회원국 국가안에, Konectom을 사용하는 경우**, 기기와 관련하여 발생한 심각한 사건은 제조업체 또는 유럽 공인 대리인과 사용자 및/또는 환자가 있는 유럽 연합 회원국의 관할 당국에 보고해야 합니다.

**임상시험 시험자 연락처**

### **기호**

**유럽 연합 외부에서 Konectom을 사용하는 경우** 아래의 라벨링 요소를 참조하십시오.

 $\begin{bmatrix} 1 & 1 & 1 \\ 0 & 1 & 1 \end{bmatrix}$  사용 지침 참조

■ 제조업체 정보

제조 날짜  $\mathbb{M}$ 소프트웨어 릴리스 날짜 **유럽 연합 회원국 국가안에, Konectom 을 사용하는 경우** 아래의 라벨링 요소를 참조하십시오.

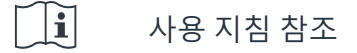

제조업체 정보

- $\overline{EC}$  REP 유럽 공인 대리인 정보
- 제조 날짜  $\mathbb{M}$ 소프트웨어 릴리스 날짜
- $C \in$ CE 마크
- 유럽 연합 내 의료 기기  $MD$

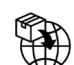

유럽 연합 수입업체 MedEnvoy Global B.V. Prinses Margrietplantsoen 33 Suite 123 2595 AM The Hague **Netherlands** 

Biogen Digital Health, Inc(라이선스 허여자)는 Konectom(소프트웨어)의 법적 제조사입니다. 이 소프트웨어는 CE 마크가 있는 의료 기기입니다. 라이선스 허여자는 의료기기 규정(EU) 2017/745에 따라 MedEnvoy Global B.V.(라이선스 사용권자) 를 EU 시장에서 소프트웨어의 수입업체로 지정했습니다. 라이선스 허여자는 라이선스 사용권자에게 유럽 연합 내에서만 임상시험의 맥락에서 소프트웨어를 사용할 수 있는 라이선스를 부여했습니다. 본 라이선스에 따라, 라이선스 사용권자는 소프트웨어를 사용 중인 임상시험에 등록된 시험대상자에게 해당 용도에 따라 소프트웨어를 무료로 재허여할 권리가 있습니다. 본 라이선스의 어떠한 내용도 라이선스 허여자로부터 라이선스 사용권자에게 소유권 또는 기타 지적 재산권을 양도하거나 이전하는 것으로 해석되어서는 안 됩니다.

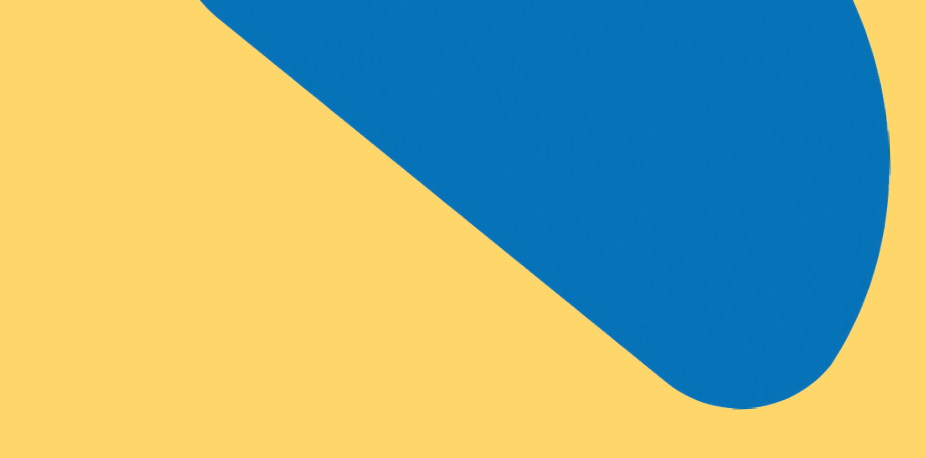

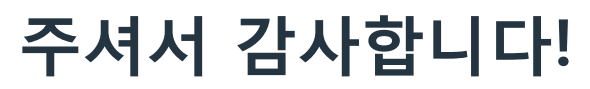

Konectom 어드벤처에 참여해

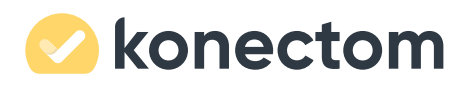